## **Käyttöohje Ohjelmistotuotantoprojekti kesä 2007 Ryhmä GISS**

## **Paikkatietoa sisältävän tutkimusaineiston havainnollistin**

**Helsinki 30.8.2007**

**Ohjelmistotuotantoprojekti HELSINGIN YLIOPISTO Tietojenkäsittelytieteen laitos**

#### **Kurssi**

581260 Ohjelmistotuotantoprojekti (9+1op/6ov)

#### **Projektiryhmä**

Hauvonen Merikki Ingström Jan Karhu Kaj Lavas Ilkka Merelä Matti Välinen Kukka-Maaria

#### **Johtoryhmä**

Päivi Pääkkö (ohjaaja) Kimmo Simola

#### **Asiakas**

Antti Leino Jaana Wessman

#### **Kotisivu**

<http://www.cs.helsinki.fi/group/giss>

# **Sisällys**

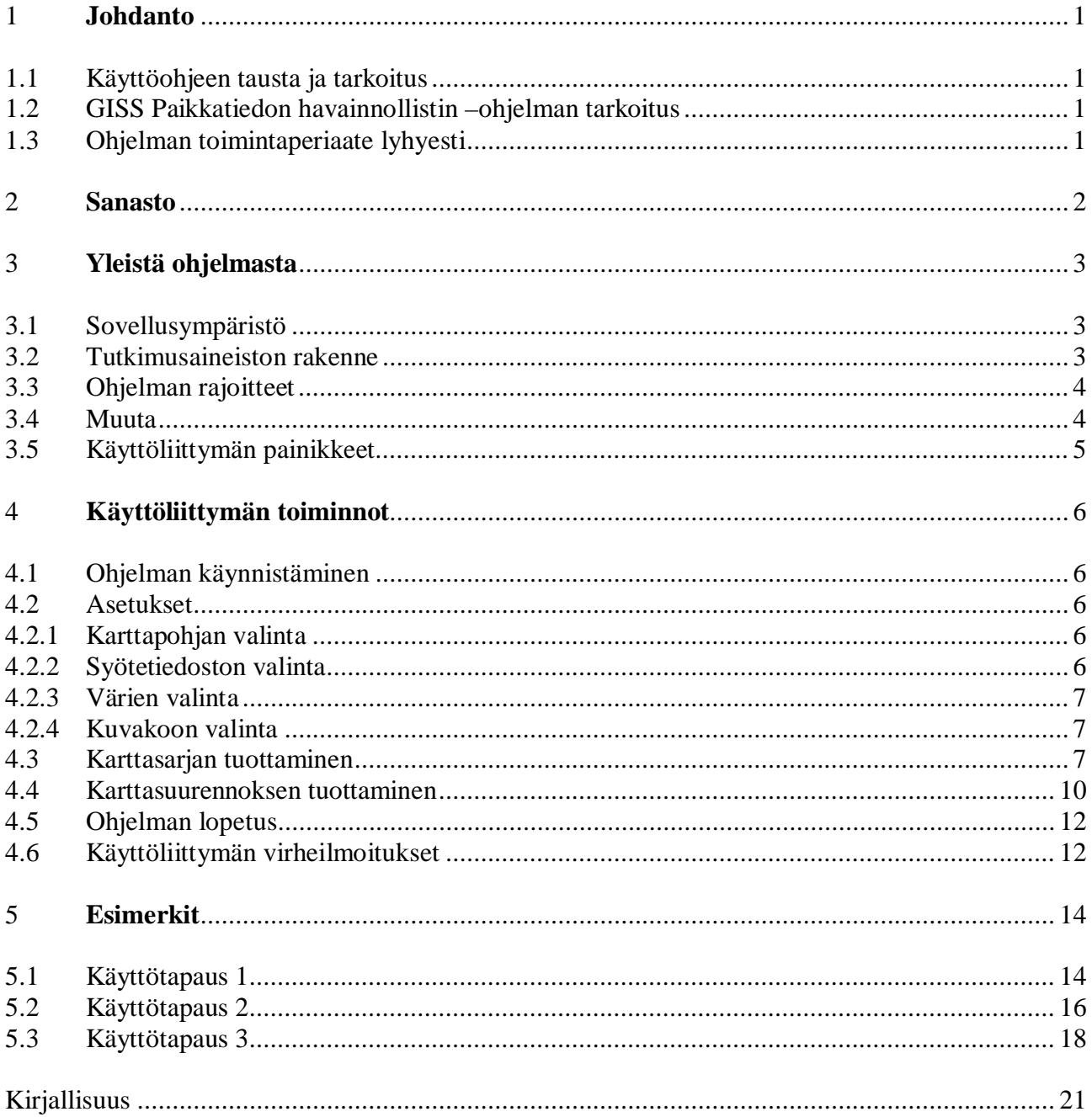

# **1 Johdanto**

### *1.1 Käyttöohjeen tausta ja tarkoitus*

Helsingin yliopiston tietojenkäsittelytieteen laitoksen tutkimushankkeissa on esiintynyt tarvetta käsitellä aluejakoon perustuvia aineistoja. Ohjelman *GISS Paikkatiedon havainnollistin* tarkoituksena on toteuttaa Helsingin yliopiston tutkijoita varten paikkatietoa sisältävää tutkimusaineistoa havainnollistava järjestelmä. Ohjelman avulla tutkijat pystyvät helposti ja nopeasti vertailemaan eri aineistoja keskenään tietyn aluejaon mukaan.

Ohjelman ensisijaisena tarkoituksena on toimia www-pohjaisena työkaluna, joka piirtää sarjan teemakarttoja syötteenä annetun aineiston avulla. Tarvittavat karttapohjat säilytetään järjestelmän paikkatietokannassa.

### *1.2 GISS Paikkatiedon havainnollistin –ohjelman tarkoitus*

Ohjelma *GISS Paikkatiedon havainnollistin* havainnollistaa jonkin aluejaon (kunta tai muu annettu aluejako) mukaista tietoa Suomen karttapohjalla väriskaalan avulla. Karttapohjat on tallennettu paikkatietokantaan, jossa on myös oletuskarttana tallennettuna Suomen valtion kuntajako vuodelta 2001. Kuntakartat on tallennettu tietokantaan PostGIS:n määrittelemässä muodossa kuitenkaan käyttämättä multipolygonimuotoisia alueita. Järjestelmään on mahdollista tallentaa jälkeenpäin myös muita karttapohjia, jotka ovat samanlaisessa muodossa kuin oletuskartta.

Käyttäjä lataa järjestelmään tekstitiedoston, jossa alueet on lueteltu aluekoodin mukaan. Alueisiin liittyy 1-30 reaaliarvoista muuttujaa, jotka havainnollistavat alueiden tietoja. Kartat piirretään näiden muuttujien mukaan siten, että jokaista muuttujaa edustaa oma karttansa. Tarkemmin ohjelman vaatimuksista voi lukea erillisestä vaatimusmäärittelydokumentista, jossa varsinaiset ohjelman vaatimukset on kuvattu yksityiskohtaisesti.

## *1.3 Ohjelman toimintaperiaate lyhyesti*

*GISS Paikkatiedon havainnollistin* -ohjelma saa syötteeksi ennalta määritellyn tiedoston sekä käyttäjän tekemät valinnat. Syötteen lukemisen jälkeen muodostetaan syötteen tietojen pohjalta tietomalli, jonka tehtävänä on ilmentää annettu syötetiedosto järjestelmälle, jotta tiedoston sisältämiä tietoja voidaan hyödyntää ohjelmassa.

Tietomallin luonnin jälkeen sovelletaan tietomalliin haluttua väritystapaa (liukuväri, tasaväri tai harmaasävy). Värityksen valinta riippuu käyttäjän tekemistä valinnoista. Tietojen antamisen jälkeen ohjelma piirtää kartat tietomallin tietojen pohjalta ja tallettaa tiedot.

# **2 Sanasto**

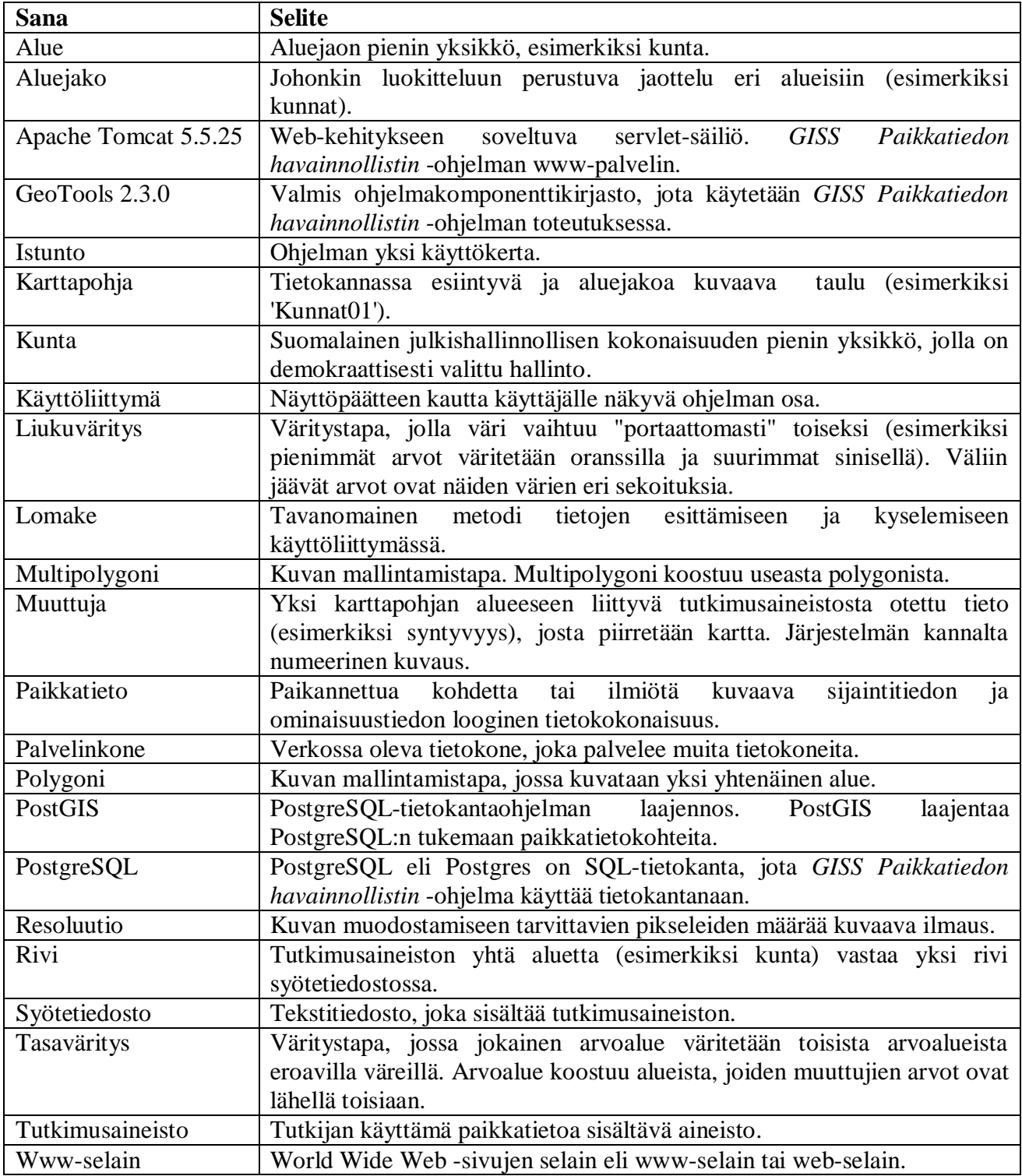

# **3 Yleistä ohjelmasta**

### *3.1 Sovellusympäristö*

Ohjelma on toteutettu www-selainpohjaisena, joka toimii yleisimmillä selaimilla ilman erillisiä asennuksia. Sovelluksen palvelinosa voi olla käynnissä aina. Palvelin tarvitsee käynnistää vain kerran, jonka jälkeen työasemilta voidaan ottaa siihen www-selainyhteys tarvittaessa. Käyttöliittymän ja sen alla olevan toiminnallisuuden takana on sovelluspalvelin Apache Tomcat 5.5.25.

Kartat piirretään käyttämällä GeoTools-ohjelmakomponenttikirjastoa. GeoTools piirtää kartan ääriviivat geometriatiedolla, joka on tallennettu PostGIS-laajennettuun PostgreSQL-tietokantaan. Helsingin yliopiston tietojenkäsittelytieteen laitoksella on valmiiksi kyseisillä komponenteilla toimiva tietokanta.

Käyttöliittymä toimii vähintään 1024x768 resoluutiossa, joka skaalautuu varsin hyvin isommillekin resoluutioille. Käyttöliittymän sivulle ilmestyy vetopalkki, jos kaikki tiedot eivät mahdu yhdelle ruudulle. Sivujen perustoiminta on hyvin samanlaista kuin tavallisilla www-sivuilla selaimen komentopalkkia hyväksikäyttäen. Ohjelman sivuja voi selata tai käytön lopettaa missä vaiheessa tahansa www-selaimen avulla.

Tavallisten www-selainominaisuuksien lisäksi sivuilla käytetään lomakepohjaa (form) painikkeineen.

### *3.2 Tutkimusaineiston rakenne*

Syötetiedostona annettavan tutkimusaineiston muotoilu on ennalta määritetty. Syöteaineisto on määrämuotoinen tekstitiedosto, joka voidaan toteuttaa esimerkiksi ohjelmilla MatLab tai R. Syötetiedoston nimi voi olla mikä tahansa. Syötetiedosto sisältää luku- eli binäärimuotoista tietoa, eikä se saa sisältää muita merkintöjä, kuten selityksiä tai muuta vastaavaa.

Syötetiedoston yksittäinen rivi vastaa yhtä aluetta (esimerkiksi kuntaa) tutkimusaineistossa, ja rivin ensimmäinen arvo on alueen yksilöivä tunniste (esimerkiksi kuntakoodi). Tunnisteen jälkeen välilyönneillä erotetut arvot ilmoittavat kuntaan liittyvien muuttujien arvoja. Muuttujien luokittelun tekee aineiston tekijä, joka vastaa siitä, että tiedoston muotoilu on oikeanlainen. Muuttujien määrä on rajattu 30 kappaleeseen, mutta rivien lukumäärä on rajoittamaton.

Rivin muotoilu:

[aluekoodi y] [muuttuja n] [muuttuja n+1] ... [muuttuja 30]

[aluekoodi y+1] [muuttuja n] [muuttuja n+1] ... [muuttuja 30]

Tässä merkintätavassa y kuvaa aluekoodin rivinumeroa ja n järjestyslukua.

Esimerkissä kuvassa 1 on kuvattu kolme riviä:

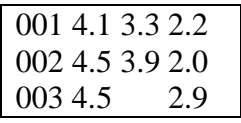

Yllä esitetyssä esimerkissä numero 001 on aluetunnistekoodi, ja sitä seuraavat numerot 4.1, 3.3, ja 2.2 ovat muuttujien numeerisia arvoja. Esimerkissä jokaiseen alueeseen liittyy kolme eri muuttujaa. Muuttujat muodostavat muuttujaluokkia siten, että arvot 4.1, 4.5, ja 4.5 kuuluvat muuttujaluokkaan yksi, arvot 3.3 ja 3.9 kuuluvat muuttujaluokkaan kaksi ja arvot 2.2, 2.0 ja 2.9 kuuluvat muuttujaluokkaan kolme. Syötetiedoston rakenteesta on vielä esimerkki oheisessa kuvassa 1.

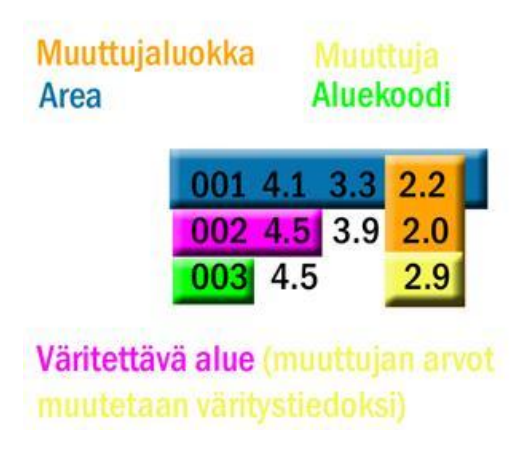

Kuva 1: Syötetiedoston rakenne.

## *3.3 Ohjelman rajoitteet*

Ohjelma pystyy käsittelemään ainoastaan polygoneja karttakuvan piirtämisen yhteydessä, joten karttapohja ei saa sisältää multipolygoneja. Multipolygonit on muutettava tavallisiksi polygoneiksi, jotta ohjelma toimii oikein. Ohjeet tästä toimenpiteestä löytyvät ohjelman "Ylläpito"-dokumentista.

Myös syötetiedoston tulee olla ennalta määritellyn kaltainen, muuten ohjelma ei toimi lainkaan. Sen sijaan syötetiedoston nimi päätteineen saa olla mikä tahansa, kunhan se on tekstitiedosto. Lisäksi liian suuret resoluutiot karttakuvien piirtämisen yhteydessä voivat johtaa muistin loppumiseen palvelinkoneessa.

### *3.4 Muuta*

Käyttöliittymän vasemmassa yläkulmassa näkyy Helsingin Yliopiston logo sekä ohjelman nimi "GISS, paikkatiedon havainnollistin, 2007" (kuva 2). Karttanäkymän alapalkissa näkyy tekijänoikeudet-merkintä, esimerkiksi "Copyright: GISS Ryhmä, OHTU kesä 2007, Helsingin Yliopisto" (kuva 3).

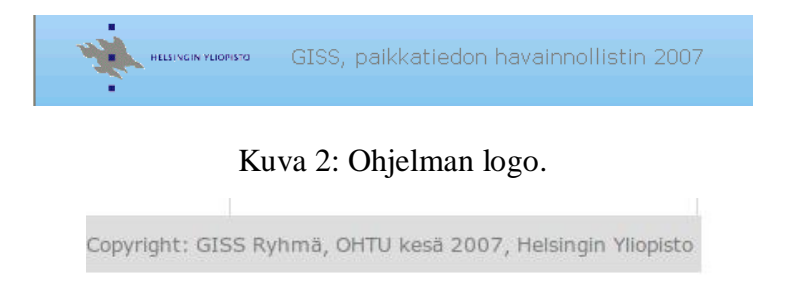

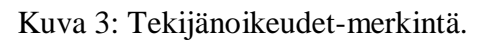

### *3.5 Käyttöliittymän painikkeet*

Käyttöliittymä jakautuu kahteen sivuun eli näkymään, joiden kautta käyttäjä voi katsoa, kontrolloida, tallentaa tai tulostaa haluamiaan tietoja. Käyttöliittymän sivuilla tarvittavat painikkeet ovat lomakkeen selaus- ja lähetäpainikkeet sekä komentopalkin navigointipainikkeet. Alla on kuvattuna näiden näppäinten kuvaus tarkemmin.

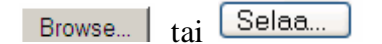

Lomakkeen "Browse…" eli "Selaa…" -painikkeen avulla voi ohjelman käyttäjä valita järjestelmään ladattavan tiedoston. Jos www-selain on suomenkielinen, näppäimessä lukee "Selaa…", ja "Browse…", jos selain on englanninkielinen.

Lähetä

Lomakkeen "Lähetä" -painikkeella voi jatkaa ohjelman toimintaa seuraavalle sivulle.

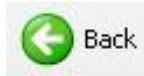

Www-selaimen "Back" eli "Takaisin" -painikkeella voi palata edelliselle sivulle. Myös muut selaimen painikkeet ovat käytössä.

# **4 Käyttöliittymän toiminnot**

## *4.1 Ohjelman käynnistäminen*

Ohjelma käynnistetään avaamalla www-selain ja valitsemalla osoitteeksi [http://db.cs.helsinki.fi/tomcat/tkt\\_giss/GISS/.](http://db.cs.helsinki.fi/tomcat/tkt_giss/GISS/.)

## *4.2 Asetukset*

Käyttöliittymän ensimmäisessä näkymässä (kuva 4) valitaan kaikki se tieto, jota halutaan käyttää apuna tuotettavan karttakuvan esittämisessä. Tässä näkymässä valitaan myös kaikki kuvan asetukset, joita halutaan antaa muodostettavalle kuville, mistä sivu on saanut nimen *1. Asetukset*. Tässä vaiheessa siis määritellään kaikki loppukuvan muodostamiseen liittyvät tekijät.

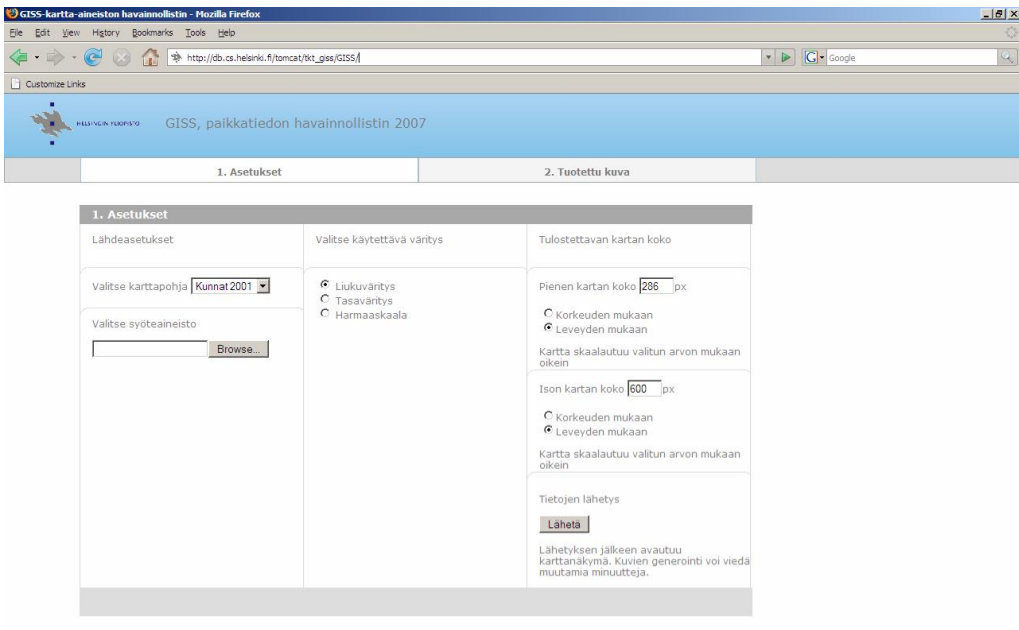

Kuva 4: Käyttöliittymän ensimmäinen näkymäsivu eli *1. Asetukset* -sivu.

### **4.2.1 Karttapohjan valinta**

Karttapohja valitaan "Valitse karttapohja" -monivalikon avulla. Kentän oletusarvona on "Kunnat2001" -karttapohja, joka löytyy valmiina tietokannasta. Virhetilanteissa ilmoitetaan käyttäjälle selkeällä viestillä. Kappaleessa 4.5 Käyttöliittymän virheilmoitukset on listattuna virheilmoitukset.

### **4.2.2 Syötetiedoston valinta**

Lomakkeen Browse | eli "Selaa" –painikkeella etsitään järjestelmään ladattava syöteaineistoa sisältävä tiedosto. Painikkeen yläpuolella on myös teksti: "Valitse syöteaineisto". Syöteaineiston valinta on pakollinen kenttä. Jos syötetiedostoa ei valita ollenkaan, annetaan siitä virheilmoitus käyttäjälle. Virhetilanteista katso luku 4.5 Käyttöliittymän virheilmoitukset.

#### **4.2.3 Värien valinta**

Karttakuva voidaan toteuttaa joko liukuväritystä, tasaväritystä tai harmaasävyväritystä hyödyntäen valitsemalla kohdasta "Valitse käytettävä väritys" joko liukuväritys, tasaväritys tai harmaaskaala kuvan 5 mukaisesti. Oletusarvona on liukuväritys.

| Valitse käytettävä väritys                                             |  |
|------------------------------------------------------------------------|--|
| $\bullet$ Liukuväritys<br><sup>C</sup> Tasaväritys<br>$O$ Harmaaskaala |  |

Kuva 5. Värityksen valinta.

Liukuvärityksessä käytetään väriliukumaa sinisestä keltaiseen. Kuvan toteuttavassa väriasteikossa on siis 4 eri väritasoa (sininen, syaani, vihreä ja keltainen). Tasavärityksessä karttakuvan alueet väritetään tasaisesti, eli kukin alue tai samaan arvoalueeseen kuuluva alue väritetään vain yhdellä ja samalla värillä (ei liukuen). Värien lisäksi käyttäjä voi valita ns. harmaakuvan, jolloin kuvan esittämisessä käytetään harmaan eri sävyjä ääriarvoina värit musta ja vaaleanharmaa.

### **4.2.4 Kuvakoon valinta**

Kohdassa "Tulostettavan kartan koko" käyttäjä voi määrittää sekä kuvasarjan karttojen että yksittäisen kartan koot itse vapaasti siten, että käyttäjä kirjoittaa valitsemalla joko kuvan leveyden tai korkeuden mukaisen pikselimäärän kohtiin "Pienen kartan koko\_\_\_px" ja "Ison kartan koko px". Oletusarvoina ovat karttasarjalle eli pienelle kuvalle 286px ja isolle kuvalle 600px.

*Huom! Yli 3000 pikseliä leveät kuvat saattavat aiheuttaa muistin loppumisen ja johtaa ohjelman kaatumisen!*

Leveys- ja korkeusominaisuuksia ei käyttäjän ole mahdollista valita samanaikaisesti kuvan kokosuhteiden vääristymisen estämiseksi. Karttakuva skaalautuu automaattisesti. Karttakuvien kokoa määrittelevät valintakentät ovat pakollisia kenttiä, mistä kertoo valintaruudun keltainen väri virhetilanteessa ja huomautusteksti "Tämä on pakollinen kenttä".

### *4.3 Karttasarjan tuottaminen*

Karttasarja piirretään lähettämällä ohjelmalle käyttäjän tekemät valinnat, jolloin ohjelman siirtyy käyttöliittymän seuraavaan näkymään *2. Tuotettu kuva*.

Tämä tapahtuu [ Lähetä | -painikkeen avulla kohdassa "Tietojen lähetys". Karttojen piirto saattaa kestää jonkin aikaa. Testauksessa on havaittu 1024px-resoluutioisen karttakuvan piirtämisen kestävän noin yhden minuutin verran.

Käyttöliittymän sivulla *2. Tuotettu kuva* ohjelma tuottaa kuvat karttasarjana käyttäjän antamien valintojen mukaisesti kuvien 7-9 tapaan. Karttasarjakuvien talletus tapahtuu valitsemalla kuvan 10 mukaisesti kuvan päällä hiiren oikealla näppäimellä "Save Image As..." eli "Talleta kuva nimellä…" ja syöttämällä tiedoston polku kokonaisuudessaan. Mitään muita ylimääräisiä toimintoja ei tällä sivulla enää ole.

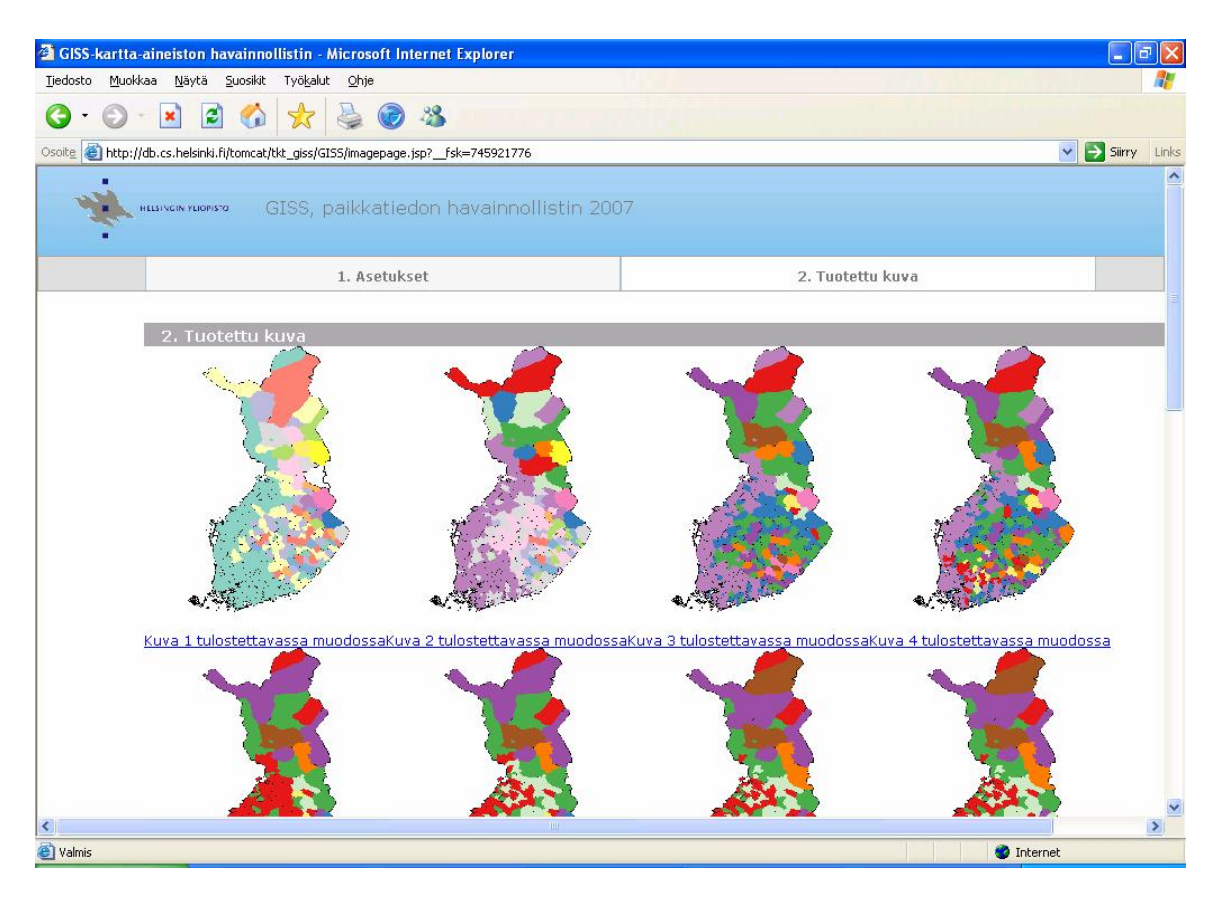

Kuva 7: Esimerkki karttasarjasta tasavärityksenä näkymässä *2. Tuotettu kuva*.

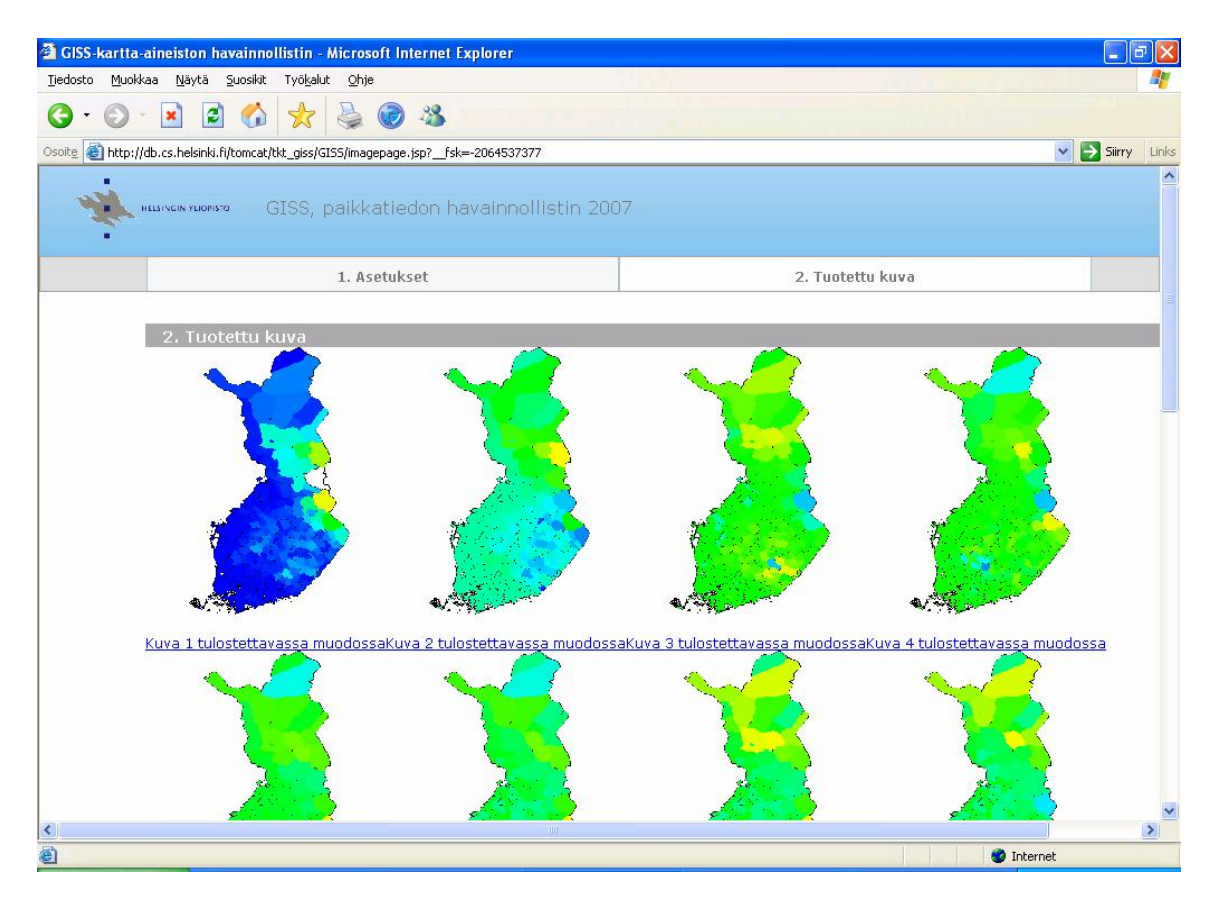

Kuva 8: Esimerkki karttasarjasta liukuvärityksenä näkymässä *2. Tuotettu kuva*.

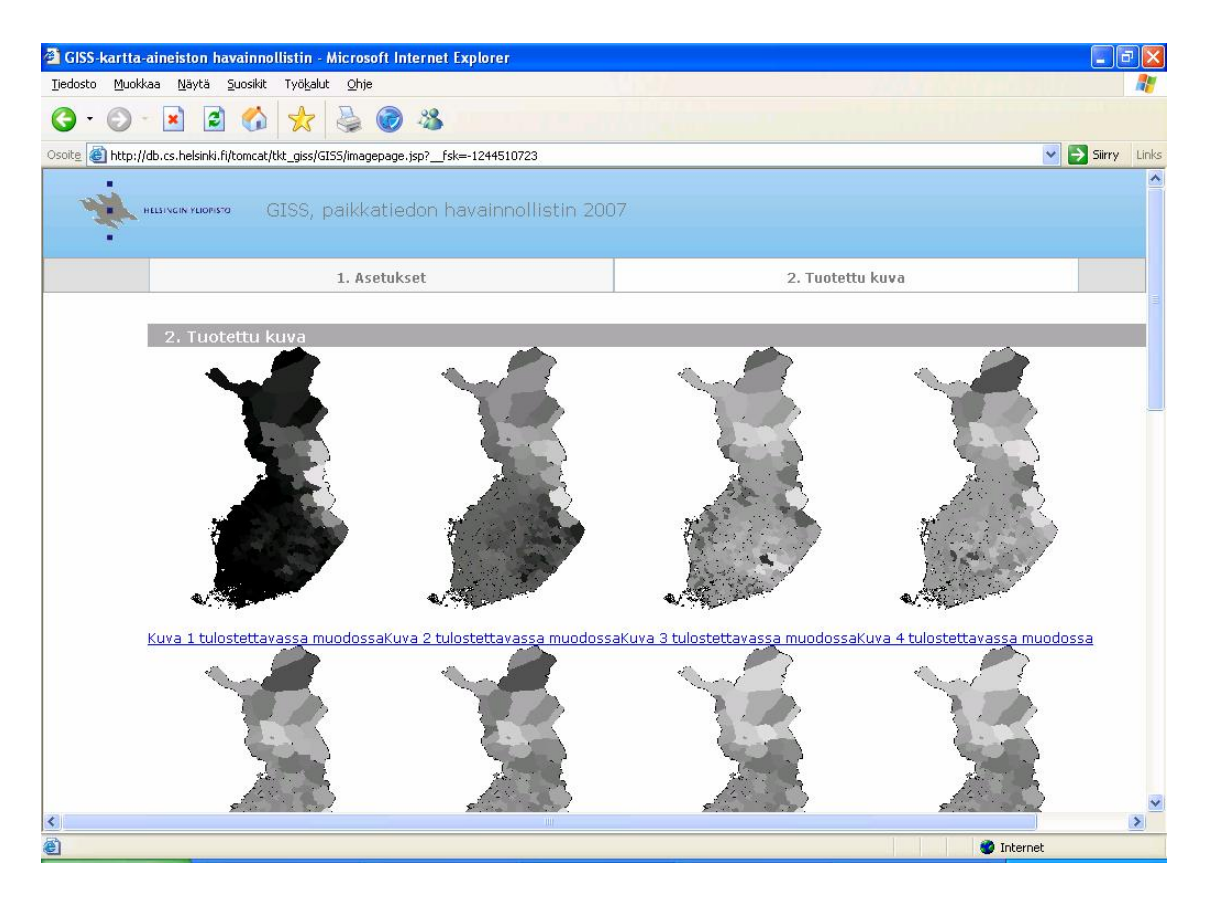

Kuva 9: Esimerkki karttasarjasta harmaasävynä näkymässä *2. Tuotettu kuva*.

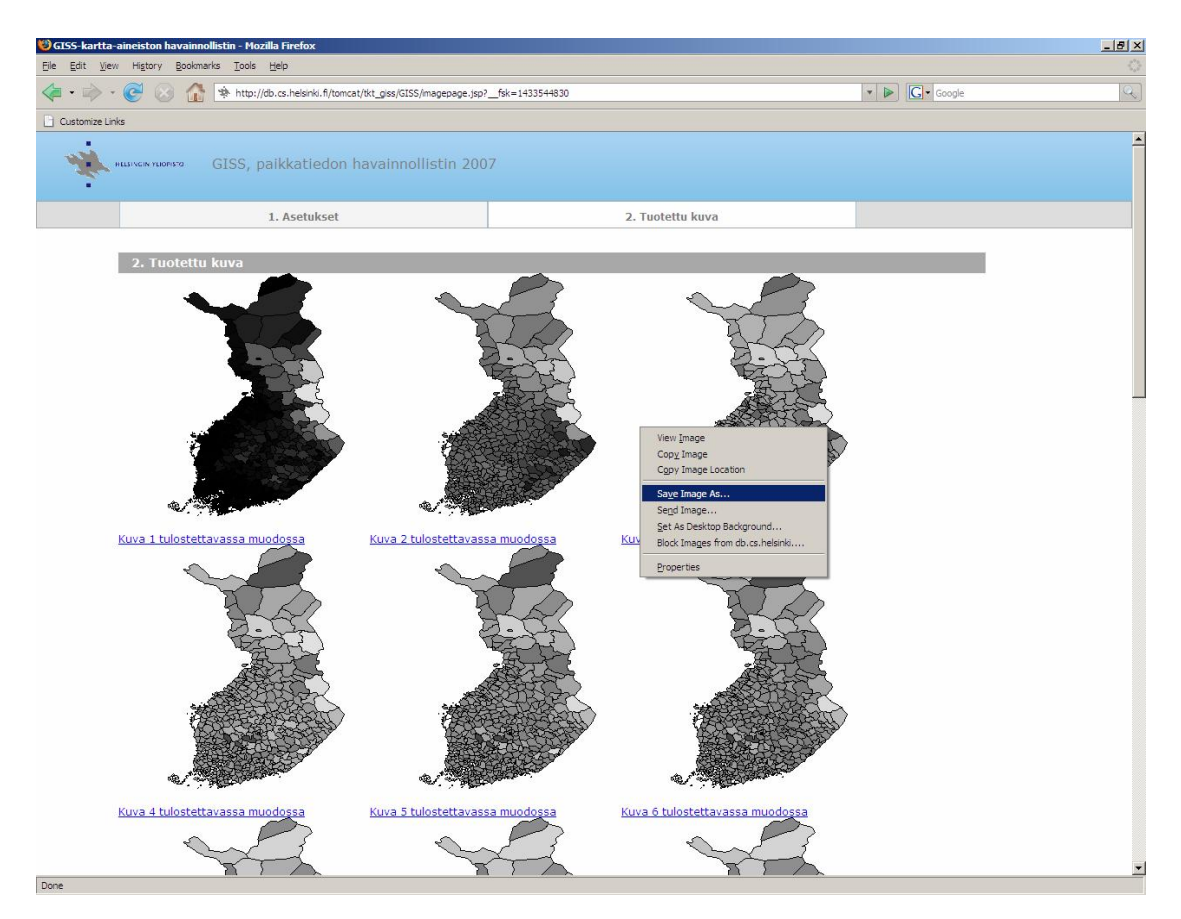

Kuva 10: Esimerkki karttasarjakuvan tallennustilanteesta.

### *4.4 Karttasuurennoksen tuottaminen*

Jokaisen karttasarjan kartan voi suurentaa erikseen klikkaamalla kyseisen kuvan alapuolella olevaa linkkiä "Kuva x tulostettavassa muodossa". Karttasarjan tapaan myös suuren kuvan piirtäminen näytölle saattaa kestää hetken aikaa. Kuvassa 11 on esimerkki suurennetusta kartasta.

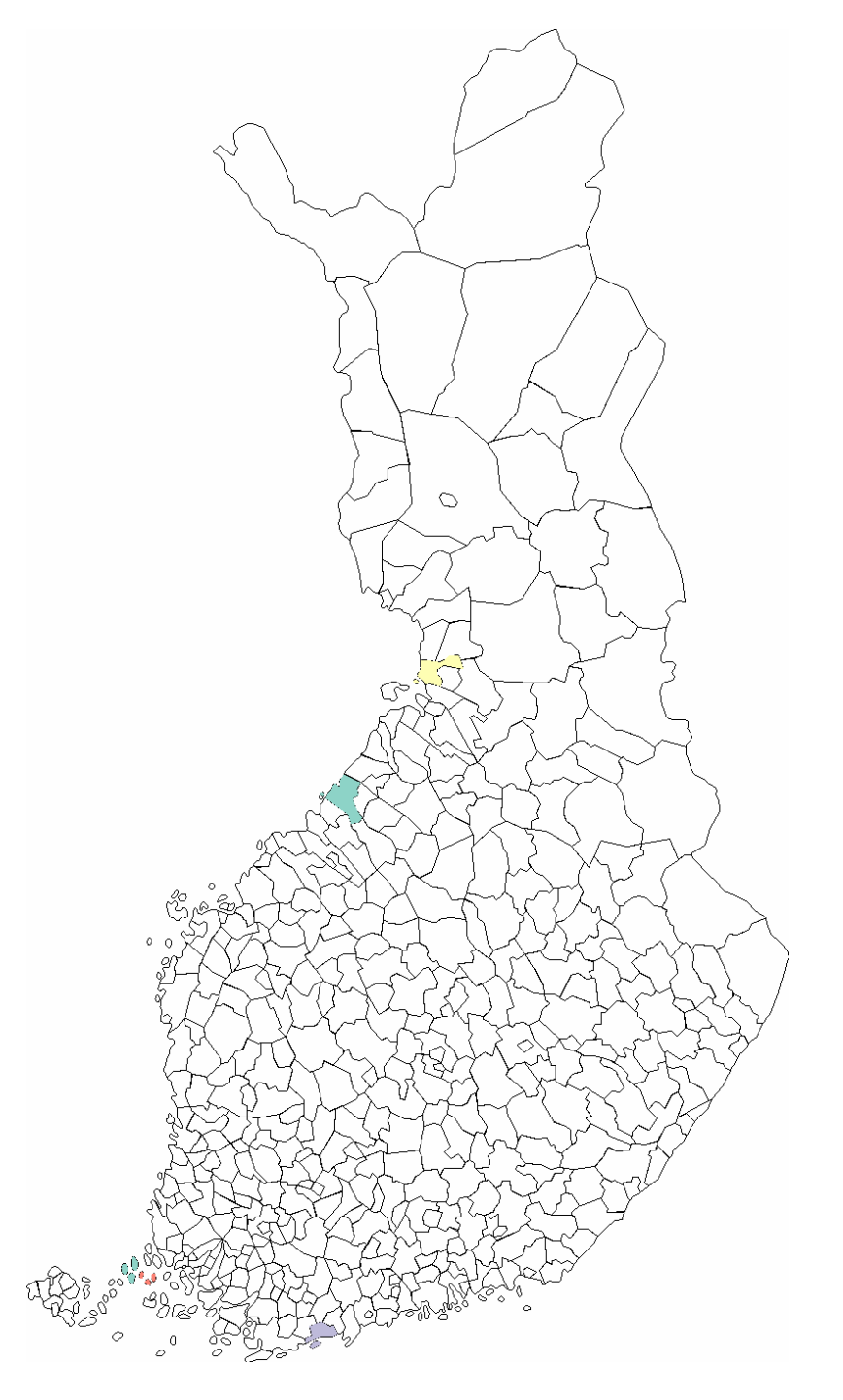

Kuva 11: Esimerkkikuva tulostettavasta tai tallennettavasta karttasivusta.

Tällaisen suurennetun version yksittäisen karttasarjan kartasta voi karttasarjan tapaan tallentaa hiiren oikean näppäimen "Save image As..." eli "Tallenna kuva nimellä..." -toiminnolla kuvan 12 esimerkin mukaisesti. Kuvan voi tulostaa suoraan www-sivun päävalikosta valitsemalla "File/Print..." eli "Tiedosto/Tulosta…" kuvan 13 tapaan.

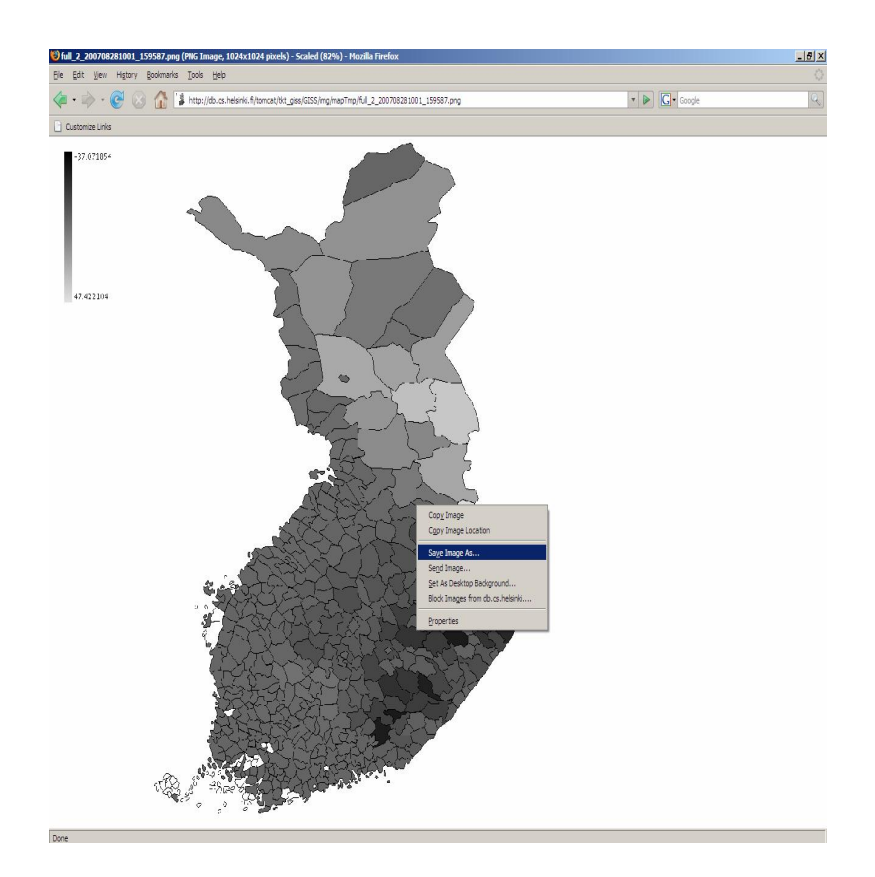

Kuva 12: Esimerkki kuvan tallennustilanteesta.

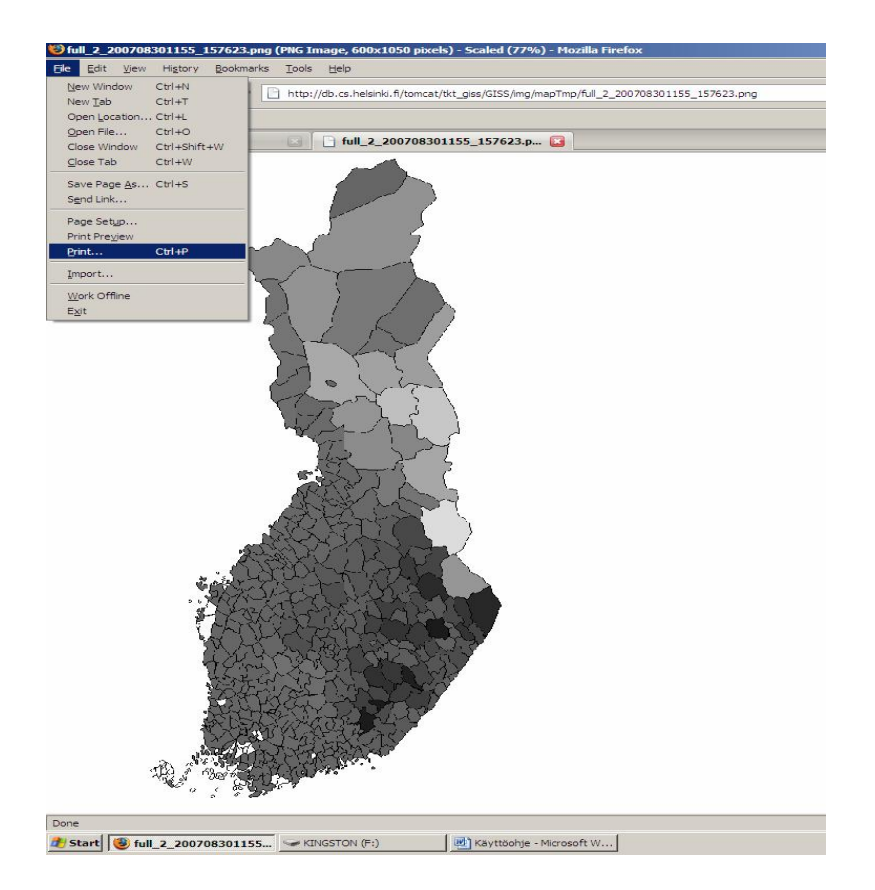

Kuva 13: Esimerkki kuvan tulostustilanteesta.

### *4.5 Ohjelman lopetus*

Ohjelman toiminta lopetetaan www-selaimen kautta valitsemalla selaimen komentopalkista "File/Exit" kuvan 14 esimerkin mukaisesti. Jos selain on suomenkielinen, komentopalkista valitaan "Tiedosto/Lopeta".

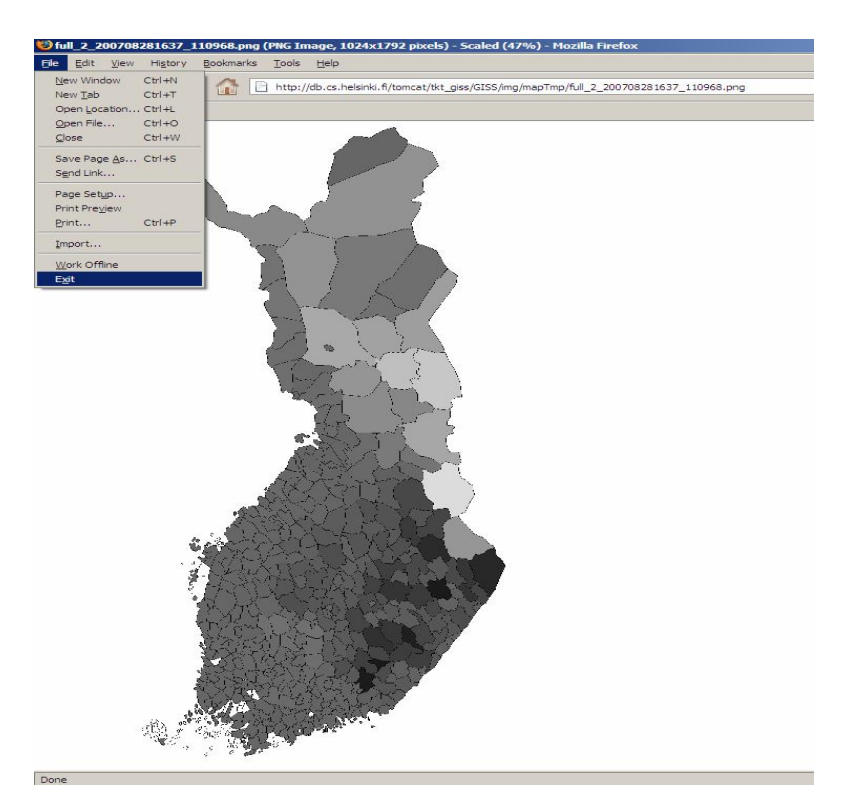

Kuva 14: Ohjelman lopetus komentopalkin avulla.

## *4.6 Käyttöliittymän virheilmoitukset*

Virheilmoitukset näytetään käyttäjälle asetussivulla sen elementin lähettyvillä, jossa virhe tapahtui. Virheet liittyvät vapaasti syötettäviin kenttiin. Näin käyttäjä parhaiten ymmärtää, mitä kohtaa on tarvetta muuttaa. Tekstikentän taustaväri muuttuu keltaiseksi, ja ilmoituksen väri on punainen.

Kuvassa 15 on kuvattuna esimerkki tilanteesta, jossa syötetiedosto on jäänyt antamatta ja pienen kartan kooksi on annettu muu arvo kuin kokonaisluku. Syöteaineistokenttä on muuttunut keltaiseksi, ja virheilmoitus "Tämä on pakollinen kenttä" on kirjoitettu punaisella värillä. Kartan kokoa ilmaiseva kenttä on myös muuttunut keltaiseksi, ja virheilmoitus "Arvo (kks) ei ole kokonaisluku." kertoo lisäksi ongelman syyn.

Kuvassa 16 on esimerkkinä tilanne, jossa karttojen koko on jäänyt antamatta, mutta syötetiedosto on annettu oikein. Nyt syöteaineistokentän pohja on valkoinen, mutta karttojen kokoa määrittävät kentät ovat keltaiset. Molempien kenttien kohdalla lukee punaisella tekstillä "Tämä on pakollinen kenttä".

Jos PostgreSQL-palvelu on pois päältä, siitä ilmoitetaan käyttäjälle seuraavasti: "Ei saa yhteyttä tietokantaan, ota yhteyttä pääkäyttäjään."

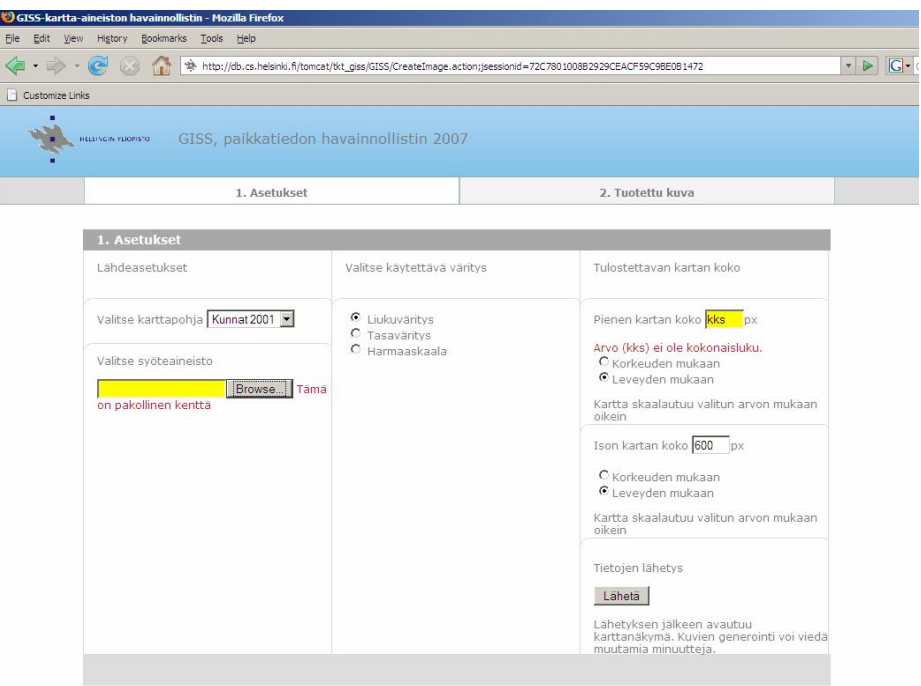

Kuva 15: Esimerkkinä virhetilanne, jossa syötetiedosto on jäänyt pois ja kartan koko annettu väärin.

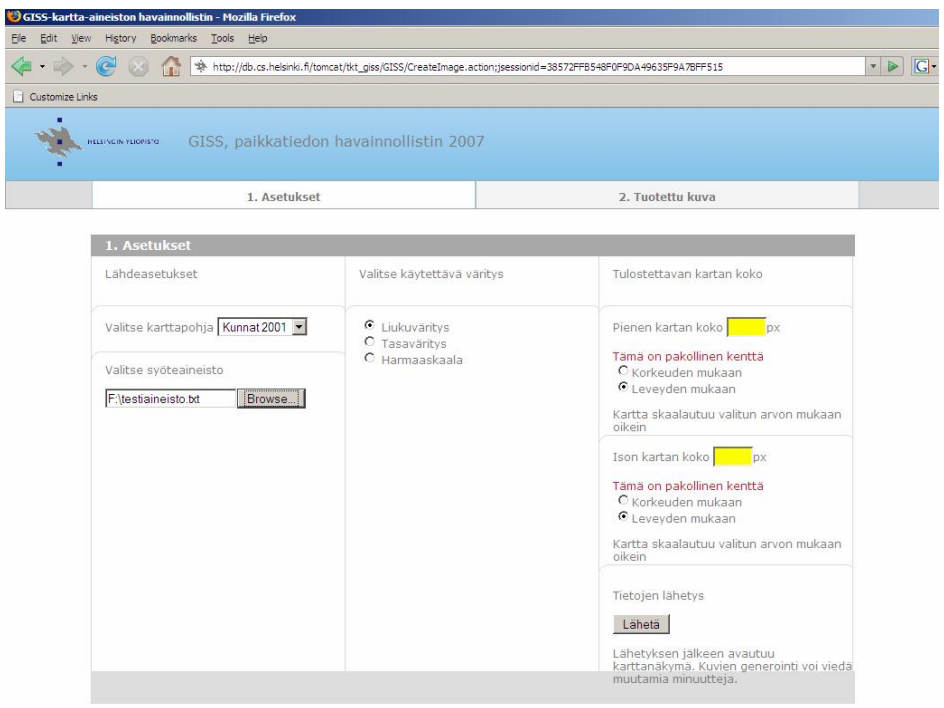

Kuva 16: Esimerkkinä virhetilanne, jossa karttojen koko on jäänyt antamatta.

## **5 Esimerkit**

Ohessa on kuvattuna askel askeleelta esimerkkejä tilanteesta, jossa "Kunnat 2001"-karttapohjasta on valittu tutkimusaineistoa eri valinnoin.

## *5.1 Käyttötapaus 1*

Käyttäjä haluaa "Kunnat2001"–karttapohjasta kartan numero 2, joka on toteutettu tasavärinä.

1. Avaa ohjelma kirjoittamalla www-selaimeen oikea osoite, ja tarkista, että näkymässä on ensimmäinen sivu *1. Asetukset*.

2. Valitse karttapohjaksi "Kunnat2001" kohdasta "Valitse karttapohja".

3. Valitse syöteaineisto käyttämällä "Browse…" eli "Selaa…" -painiketta, ja etsi se syöteaineisto, josta haluat piirrettävän kartan.

4. Valitse tasaväritys kohdasta "Valitse käytettävä väritys".

5. Valitse kartan koko kohdasta "Tulostettavan kartan koko". Hyväksy valmiiksi kirjoitettu karttasarian karttojen koko kohdasta "Pienen kartan koko\_\_\_px", tai kirjoita itse haluttu pikselimäärä kyseiseen kohtaan. Valitse myös, kuvaako annettu luku karttakuvan korkeutta vai leveyttä. Toimi vastaavalla tavalla valitessasi karttasarjan yksittäisen karttakuvan kokoa kohdassa "Suuren kartan koko\_\_\_px".

Tässä kohdassa näkymä *1. Asetukset* voisi olla kuvan 17 kaltainen:

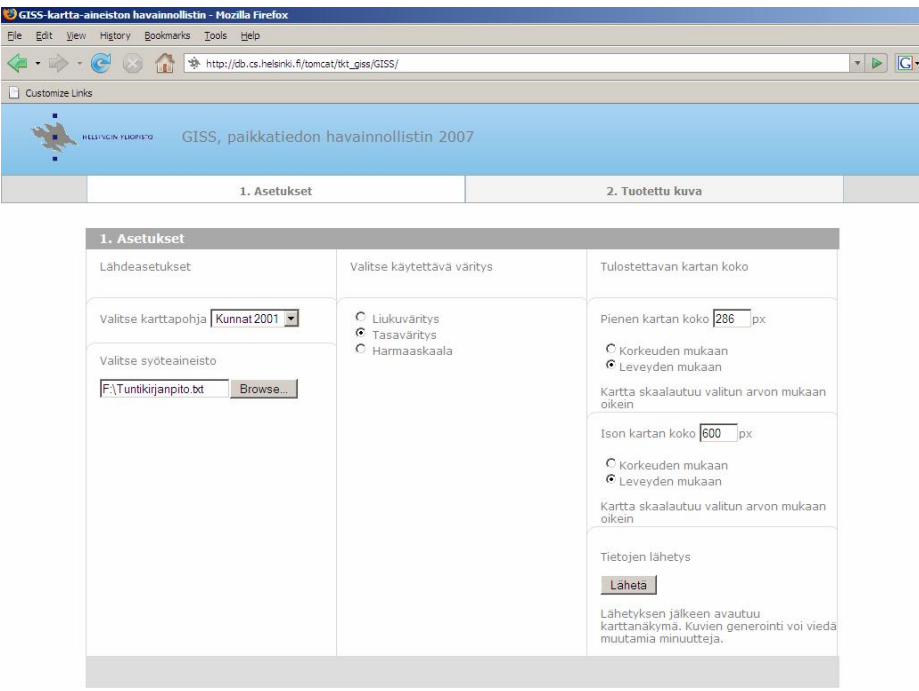

Kuva 17: Esimerkkitilanne ennen tietojen lähetystä.

6. Hyväksy valintasi painamalla lomakkeen "Lähetä" -painiketta kohdassa "Tietojen lähetys".

7. Odota ohjelman siirtymistä toiseen näkymään *2. Tuotettu kuva*.

Tämän jälkeen siirrytään näkymään *2. Tuotettu kuva,* josta on esimerkki kuvassa 18:

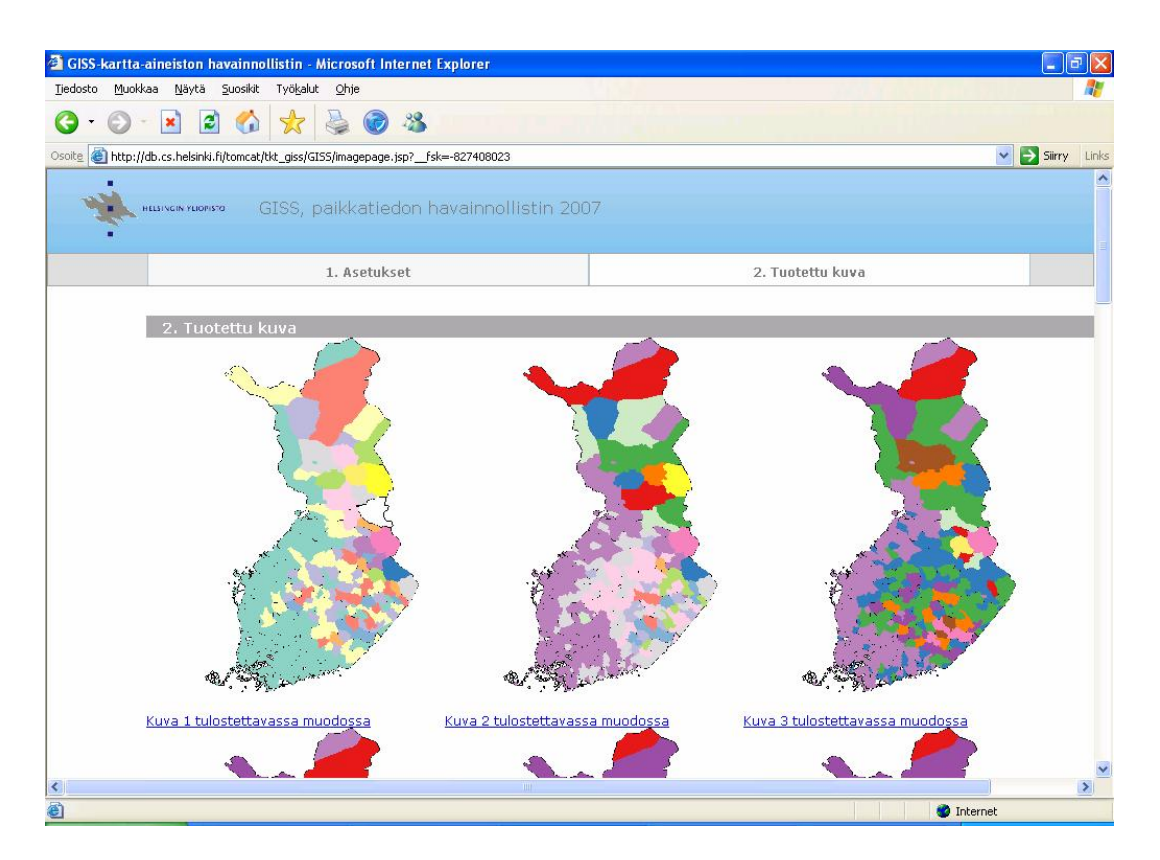

Kuva 18: Esimerkkitilanne, kun karttasarja on piirretty näytölle valittujen asetusten mukaisesti.

8. Valitse karttasarjasta haluamasi kartta numero 2 suurennettavaksi painamalla linkkiä "Kuva 2 tulostettavassa muodossa" kyseisen kuvan alla.

9. Odota, että suurempi karttakuva piirretään näytölle.

10. Tallenna kuva valitsemalla www-selaimen komentopalkista "File/Save As…" eli "Tiedosto/Tallenna nimellä…", tai tulosta kuva valitsemalla komentopalkista "File/Print…" eli "Tiedosto/Tulosta…".

Voit käyttää myös komentopalkin pikanäppäimiä **la** ja .

Ohjelman voi lopettaa www-selaimen komentopalkista valitsemalla "File/Exit" eli "Tiedosto/Lopeta.". Tässäkin voit käyttää komentopalkin pikanäppäintä **X**.

## *5.2 Käyttötapaus 2*

Käyttäjä haluaa "Kunnat2001"–karttapohjasta saman kartan, mutta joka on nyt toteutettu liukuvärinä. Istunto on joko erillinen tai sama istunto.

1. Jos ohjelma ei ole jo auki, avaa ohjelma kirjoittamalla www-selaimeen oikea osoite, ja tarkista, että näkymässä on ensimmäinen sivu *1. Asetukset*. Jos jatkat aiempaa istuntoa, palaa ensimmäiseen näkymään www-selaimen komentopalkin "Back" eli "Takaisin" –painikkeella.

2. Jos karttapohjana ei ole valmiiksi valittuna "Kunnat2001" kohdassa "Valitse karttapohja", valitse karttapohjaksi "Kunnat2001".

3. Jos haluamasi syöteaineisto ei ole valmiiksi valittuna, valitse syöteaineisto käyttämällä "Browse..." eli "Selaa…" -painiketta.

4. Valitse liukuväritys kohdasta "Valitse käytettävä väritys".

5. Valitse karttasarjan kartan sekä yksittäisen kartan koko kohdasta "Tulostettavan kartan koko" käyttötapaus 1:n esimerkin ohjeiden mukaisesti.

Tässä kohdin näkymä *1. Asetukset* voisi olla kuvan 19 kaltainen:

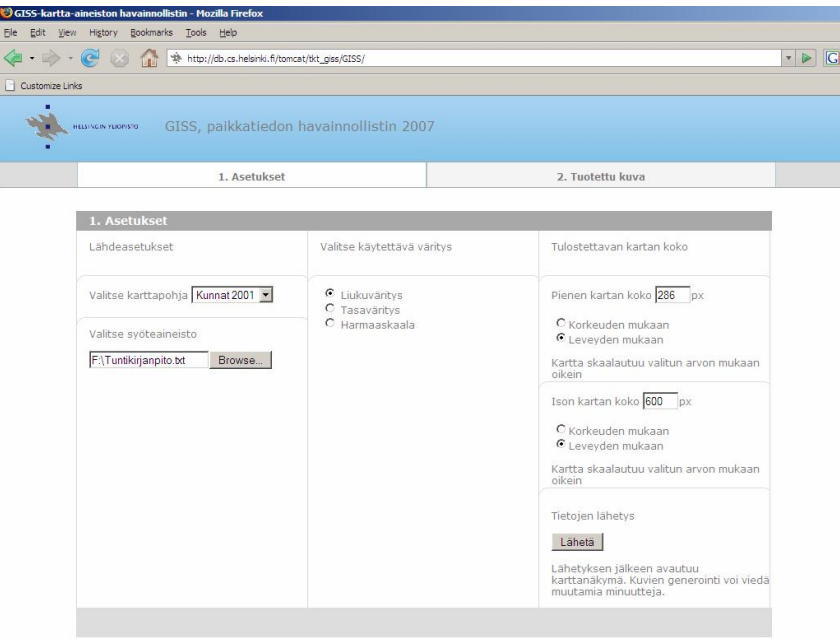

Kuva 19: Esimerkkitilanne ennen tietojen lähetystä.

6. Hyväksy valintasi painamalla lomakkeen "Lähetä" -painiketta kohdassa "Tietojen lähetys".

7. Odota ohjelman siirtymistä toiseen näkymään *2. Tuotettu kuva*.

Tämän jälkeen siirrytään näkymään *2. Tuotettu kuva,* josta on esimerkki kuvassa 20:

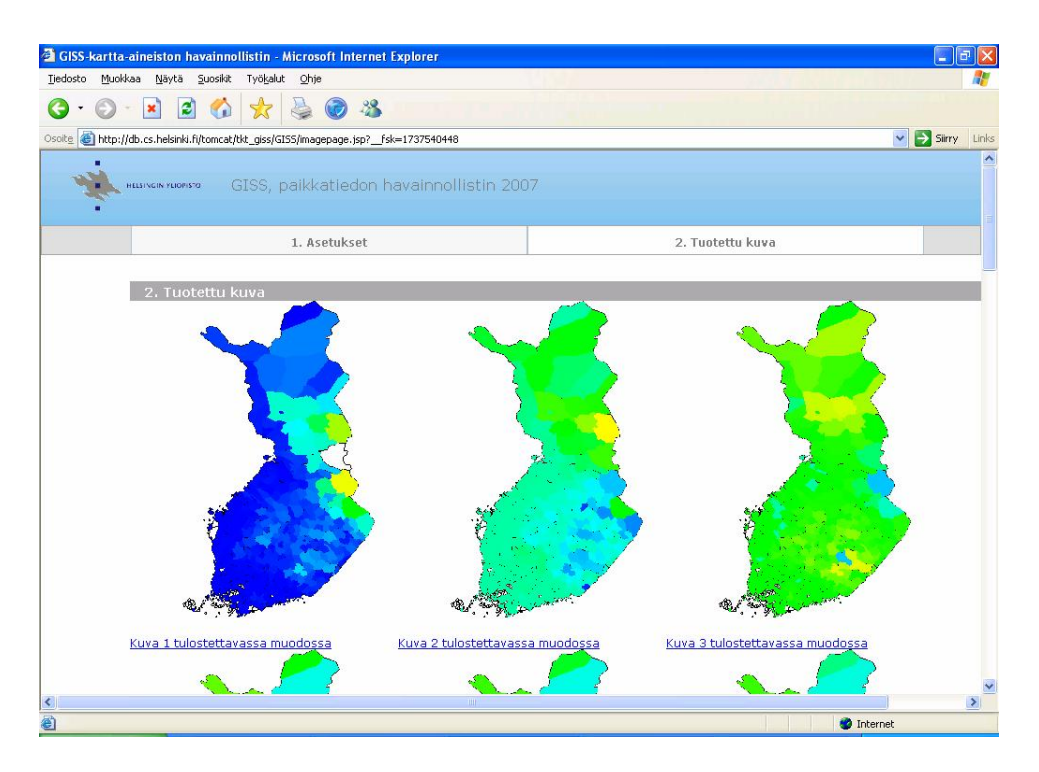

Kuva 20: Esimerkkitilanne, kun karttasarja on piirretty näytölle valittujen asetusten mukaisesti.

8. Valitse karttasarjasta haluamasi kartta numero 2 suurennettavaksi painamalla linkkiä "Kuva 2 tulostettavassa muodossa" kyseisen kuvan alla.

9. Odota, että suurempi karttakuva piirretään näytölle.

10. Tallenna tai tulosta kuva sekä lopeta ohjelma www-selaimen komentopalkin avulla käyttötapaus 1:n esimerkin mukaisesti.

Kuvassa 21 on esitettynä sama karttakuva numero 2 sekä tasa- että liukuvärityksenä.

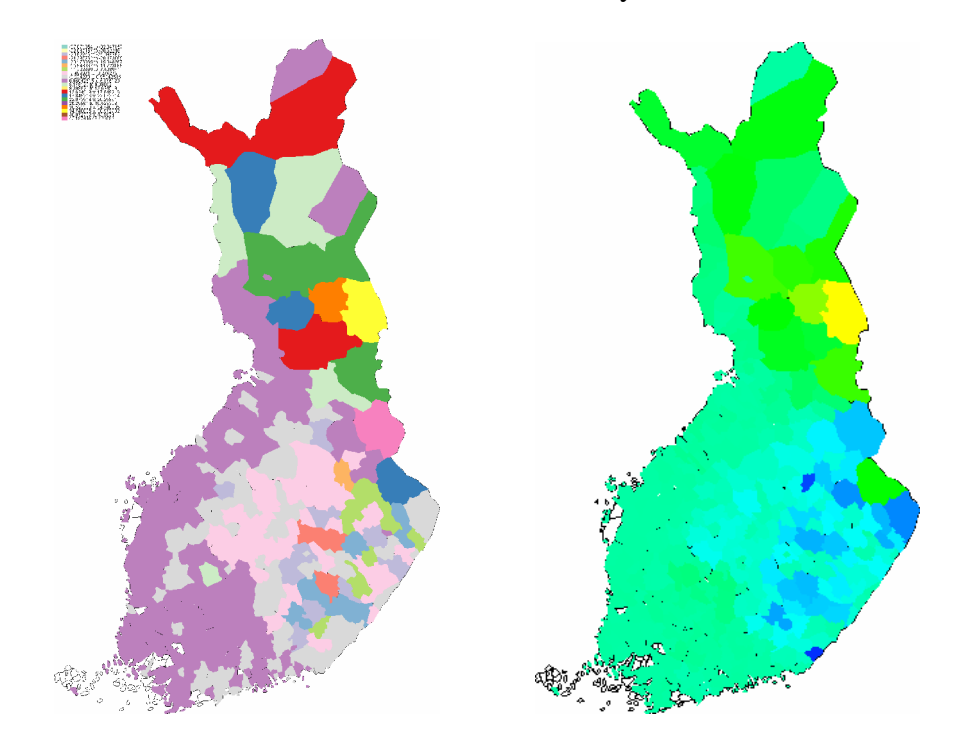

Kuva 21: Sama esimerkkikuva-aineisto tasa- ja liukuvärikuvana.

## *5.3 Käyttötapaus 3*

Käyttäjä haluaa "Kunnat2001"–karttapohjasta saman ja samankokoisen kartan sekä tasa-, liuku- että harmaasävyvärityksellä samalla istunnolla.

1. Avaa ohjelma kirjoittamalla www-selaimeen oikea osoite, ja tarkista, että näkymässä on ensimmäinen sivu *1. Asetukset*.

2. Valitse karttapohjaksi "Kunnat2001" kohdasta "Valitse karttapohja".

3. Valitse syöteaineisto käyttämällä "Browse…" eli "Selaa…" -painiketta, ja etsi se syöteaineisto, josta haluat piirrettävän kartan.

4. Valitse tasaväritys kohdasta "Valitse käytettävä väritys".

5. Valitse kartan koko kohdasta "Tulostettavan kartan koko". Hyväksy valmiiksi kirjoitettu karttasarjan karttojen koko kohdasta "Pienen kartan koko\_\_\_px", tai kirjoita itse haluttu pikselimäärä kyseiseen kohtaan. Valitse myös, kuvaako annettu luku karttakuvan korkeutta vai leveyttä. Toimi vastaavalla tavalla valitessasi karttasarjan yksittäisen karttakuvan kokoa.

Voit katsoa esimerkkitilannetta ennen tietojen lähetystä kuvasta 17.

6. Hyväksy valintasi painamalla lomakkeen "Lähetä" -painiketta kohdassa "Tietojen lähetys".

7. Odota ohjelman siirtymistä toiseen näkymään *2. Tuotettu kuva*.

8. Valitse karttasarjasta haluamasi kartta, jonka haluat suurentaa painamalla linkkiä "Kuva x tulostettavassa muodossa" kyseisen kuvan alla.

9. Odota, että suurempi karttakuva piirretään näytölle.

10. Tallenna kuva valitsemalla www-selaimen komentopalkista "File/Save As…" eli "Tiedosto/Tallenna nimellä…", tai tulosta kuva www-selaimen komentopalkin avulla valitsemalla "File/Print…" eli "Tiedosto/Tulosta…". Voit käyttää myös komentopalkin pikanäppäimiä käyttötapaus 1:n esimerkin mukaan.

11. Palaa ensimmäiseen näkymään www-selaimen komentopalkin "Back" eli "Takaisin" – painikkeella.

12. Tarkista, että karttapohjaksi on valittuna "Kunnat2001" kohdassa "Valitse karttapohja".

13. Tarkista, että syöteaineisto on oikea.

14. Valitse liukuväri kohdasta "Valitse käytettävä väritys".

15. Tarkista karttasarjan kartan sekä yksittäisen kartan koko kohdasta "Tulostettavan kartan koko".

Voit katsoa esimerkkitilannetta ennen tietojen lähetystä kuvasta 19.

16. Hyväksy valintasi painamalla lomakkeen "Lähetä" -painiketta kohdassa "Tietojen lähetys".

17. Odota ohjelman siirtymistä toiseen näkymään *2. Tuotettu kuva*.

18. Valitse karttasarjasta haluamasi kartta, jonka haluat suurentaa painamalla linkkiä "Kuva x tulostettavassa muodossa" kyseisen kuvan alla.

19. Odota, että suurempi karttakuva piirretään näytölle.

20. Tallenna tai tulosta kuva kohdan 10 mukaisesti.

21. Palaa ensimmäiseen näkymään www-selaimen komentopalkin "Back" eli "Takaisin" – painikkeella.

22. Tarkista, että karttapohjaksi on valittuna "Kunnat2001" kohdassa "Valitse karttapohja".

- 23. Tarkista, että syöteaineisto on oikea.
- 24. Valitse harmaasävy kohdasta "Valitse käytettävä väritys".
- 25. Tarkista karttasarjan kartan sekä yksittäisen kartan koko kohdasta "Tulostettavan kartan koko".

Tässä kohdin näkymä *1. Asetukset* voisi olla kuvan 22 kaltainen:

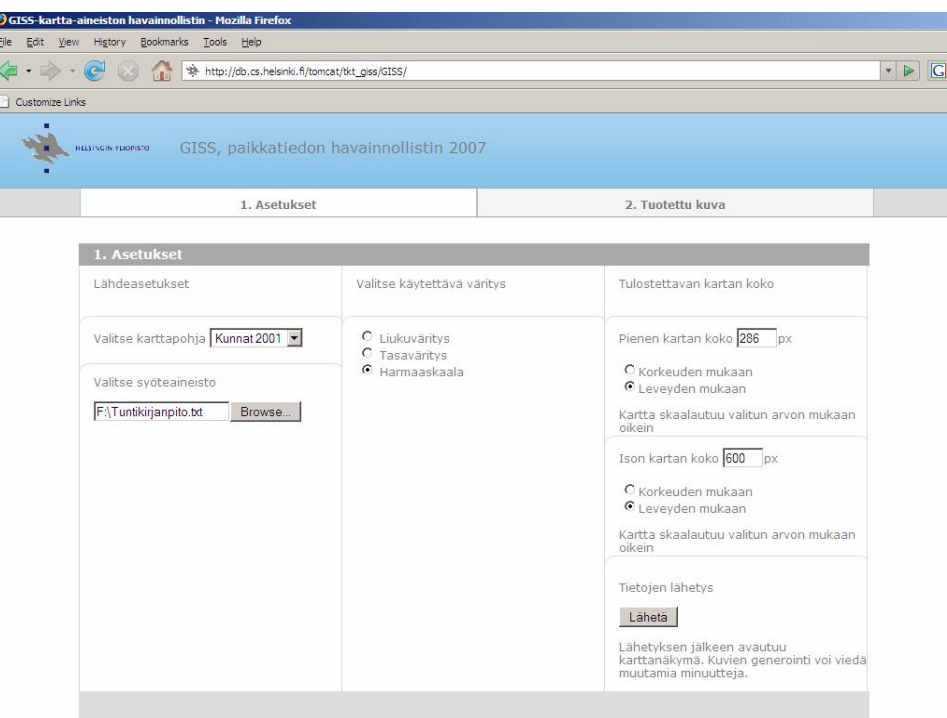

t

Kuva 22: Esimerkkitilanne ennen tietojen lähetystä.

26. Hyväksy valintasi painamalla lomakkeen "Lähetä" -painiketta kohdassa "Tietojen lähetys". 27. Odota ohjelman siirtymistä toiseen näkymään *2. Tuotettu kuva*.

Tämän jälkeen siirrytään näkymään *2. Tuotettu kuva,* josta on esimerkki kuvassa 23:

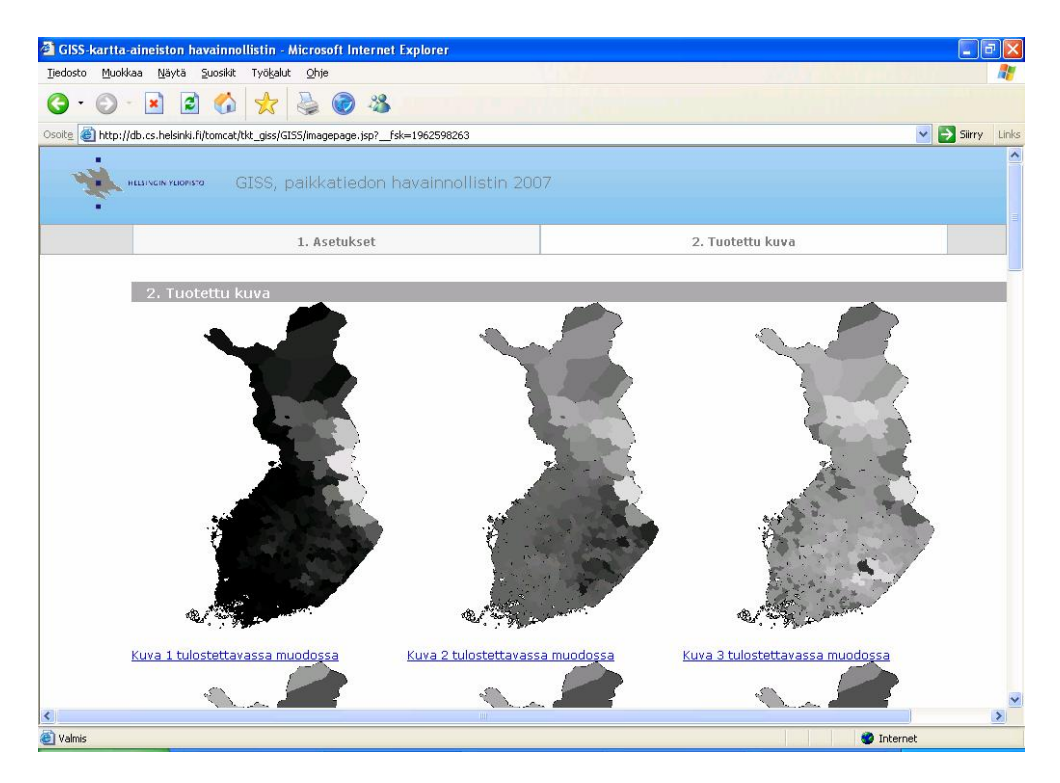

Kuva 23: Esimerkkitilanne, kun karttasarja on piirretty näytölle valittujen asetusten mukaisesti.

28. Valitse karttasarjasta haluamasi kartta, jonka haluat suurentaa painamalla linkkiä "Kuva x tulostettavassa muodossa" kyseisen kuvan alla.

29. Odota, että suurempi karttakuva piirretään näytölle.

30. Tallenna tai tulosta kuva kohdan 10 mukaisesti, sekä halutessasi lopeta ohjelma.

Kuvassa 24 on esitettynä sama karttakuva sekä tasa- liuku- että harmaasävyvärityksenä.

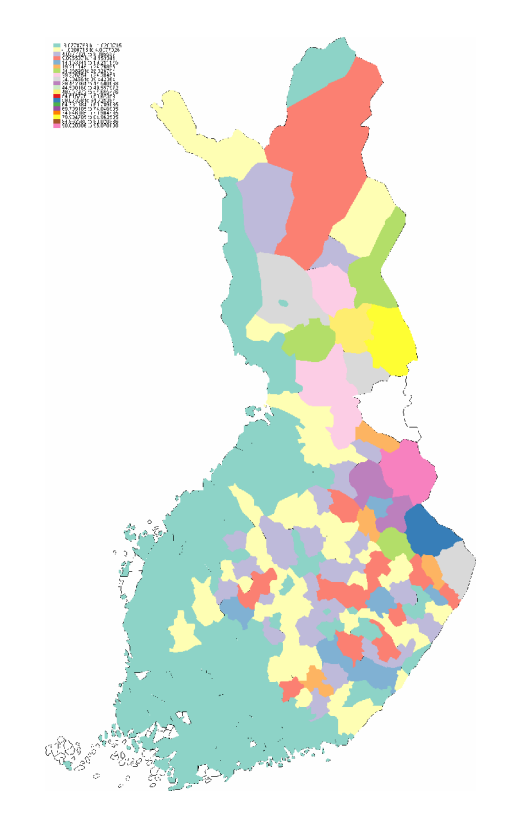

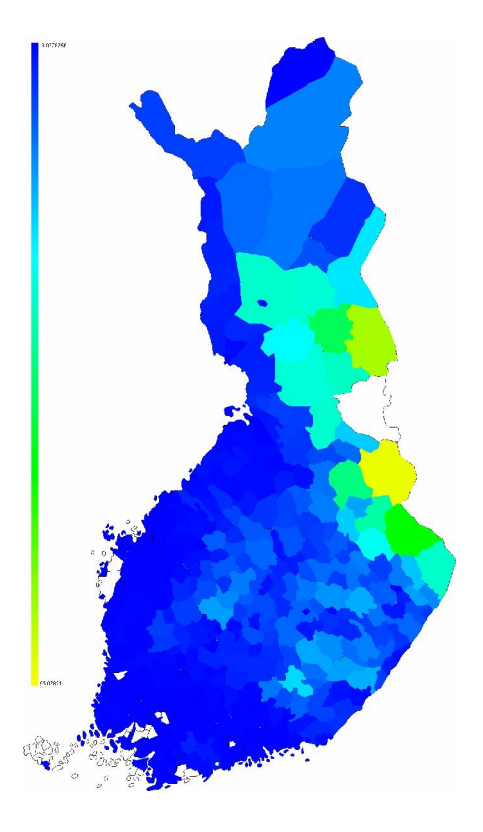

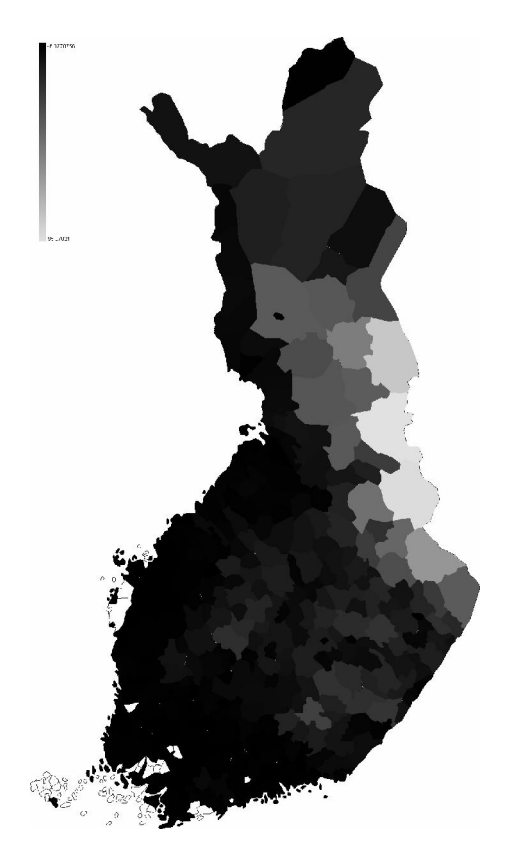

Kuva 24: Sama esimerkkikuva-aineisto tasa-, liuku- ja harmaasävykuvana.

# **Kirjallisuus**

Väriskaalan hallinta: <https://www.cs.helsinki.fi/i/onurmi/opetus/grafo/k2007/luennot/grafo400.pdf>